# **EJERCICIOS EXCEL**

### **EJERCICIO DEL PRECIO CON IVA**

- Crear un libro para saber cuál es el precio de un artículo aplicándole el 16% de IVA. El precio sin IVA es un valor que se tendrá que introducir, así como el porcentaje de IVA, pero el precio con IVA se calculará con una fórmula.
- Aquí tienes un ejemplo de cómo tiene que quedar, teniendo en cuenta que tanto el *importe de iva* como el *precio con iva* tienen que calcularse utilizando fórmulas.

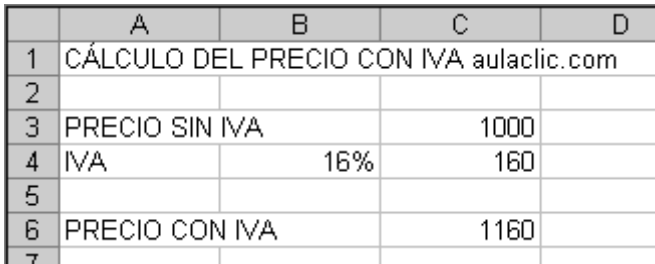

- Guardar el libro en tu pen‐drive, con el nombre PRACTICA1\_ALUMNO\_GRUPO.
- Modificar el precio sin IVA por *3000*, y observar el resultado (para comprobar el resultado tendréis que introducir el valor *3000* y después pulsar **INTRO** o cualquier otro método visto, sino no se habrá modificado realmente la celda y no se podrá comprobar el efecto del cambio en las celdas que contienen fórmulas).
- Cerrar el libro de trabajo sin guardar los cambios realizados.
- Abrir el libro anterior, y comprobar cómo las últimas modificaciones (cambio del precio por 3000 en vez de 1000) no se han guardado.
- Dale formato al trabajo realizado.
- Cerrar el libro.

#### **EJERCICIO DE LA FACTURA DEL ALMACÉN DE MUEBLES**

- Empezar un nuevo libro de trabajo.
- Crear una factura sencilla para la venta de muebles.
- El modelo deberá ser como aparece en la figura de la derecha, teniendo en cuenta que las celdas de color azul contienen fórmulas.
- Fijaros como en la celda *E10* aparece un símbolo en la esquina superior izquierda, de momento lo vamos a dejar y más adelante lo estudiaremos, simplemente saber que nos indica un comentario en la celda.
- Dale formato a tu ejercicio.
- Guardar el libro en tu pen‐drive, con el nombre **PRACTICA2\_ALUMNO\_GRUPO**.
- Modificar el precio de las sillas por 2000, y observar el resultado.

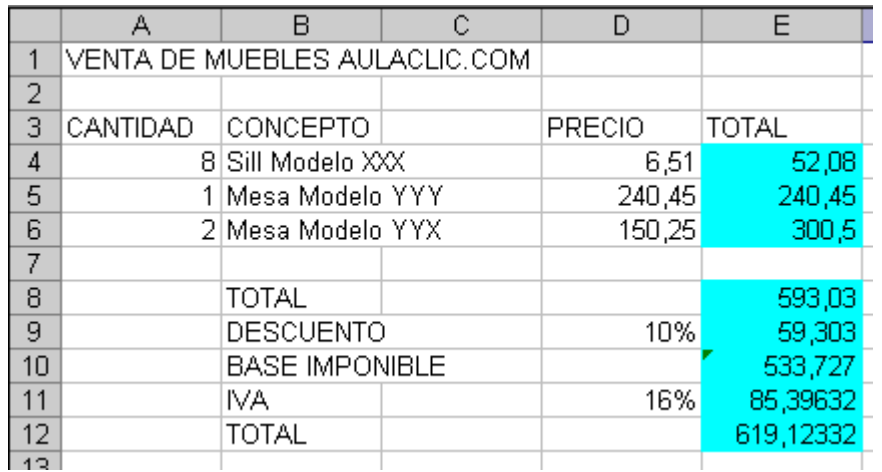

• Cerrar el libro de trabajo *guardando los cambios* realizados.

Comprime las dos prácticas anteriores en un archivo RAR y envíala por correo a la dirección de tu profesor. **manueltorresprado@gmail.com**

# **EJERCICIO GUIADO PARA CALCULAR LA EDAD DE UNA PERSONA SEGÚN SU FECHA DE NACIMIENTO.**

- Sitúate en la celda *D1* y escribe tu fecha de nacimiento en formato (dia/mes/año)
- En la celda *E1* escribe *=HOY()*
- En la celda *E2* selecciona la función *DIAS360,* como fecha inicial la celda *D1* (fecha nacimiento), como fecha final *E1* (el día de hoy) y en método escribe *Verdadero*.
- Como resultado nos aparece los días transcurridos desde la fecha **D1** y la fecha **E1**.
- Ahora en la celda *F3* escribe *=E2/360* para obtener los años.
- El resultado aparece con decimales, para que nos salga solo la parte entera podemos utilizar la función *=ENTERO(E2/360)*.
- Hemos utilizado cuatro de las funciones más utilizadas y que ofrecen muchas posibilidades.
- Dale formato al ejercicio.
- Guardar el libro en tu pen‐drive, con el nombre **PRACTICA3\_ALUMNO\_GRUPO**.
- Cierra el libro de trabajo.

# **\*\*EJERCICIO VOLUNTARIO PARA SUBIR NOTA**

- Si no tienes abierto Excel2003, ábrelo para realizar el ejercicio.
- Sitúate en la celda **A1** y pulsa sobre  $\frac{f_{\ast}}{f_{\ast}}$ , selecciona la **Categoría Texto** y elige la función *CODIGO()*, pulsa sobre **Aceptar**.
- Escribe como argumento de esa función la letra *a* y pulsa **Intro**.
- Vemos que obtenemos el código 97, este es el número asignado a la letra *a*, ahora vamos a comprobar que es cierto con la función *CARACTER()*.
- Sitúate en la celda **B1** y pulsa sobre  $\frac{f}{f}$ , selecciona la **Categoría Texto** y selecciona la función *CARACTER()*.
- Como argumento escribe *97*. Comprobamos que efectivamente nos devuelve la letra "a".
- Sitúate en la celda *B2* y escribe "*Hoy es* ". Fíjate en dejar los espacios en blanco.
- Sitúate en la celda *B3* y escribe " *Enero* ". Fíjate en dejar los espacios en blanco.
- En la celda *B4* escribe *22* y en la celda *B5* escribe *2004*.
- Ahora vamos a crear una frase concatenando varias celdas.
- Sitúate en la celda *C5* y pulsa sobre , selecciona la **Categoría Texto**
- Selecciona la función *CONCATENAR()* y como argumentos escribe en el primer argumento *B2*, en el segundo *B4*, como tercer argumento escribe *" de"*, como cuarto argumento escribe *B3*, como quinto argumento escribe *"de "* y como último argumento escribe *B5*.
- Para que nos indique la fecha en una sola celda la función debe quedar así *=CONCATENAR(B2;B4;" de";B3;"de ";B5)*.
- Vamos a utilizar ahora la Función *NOMPROPIO()* que también es de gran utilidad para formatear una cadena de texto.
- Sitúate en la celda *A5* y escribe *"pepe"* en la celda *B5* escribe "*gutierrez*" y en la celda *C5* escribe "*ruiz*". No escribas mayúsculas.
- Ahora en la celda **D5** pulsa sobre  $\frac{f_{\mathbf{x}}}{f_{\mathbf{x}}}$ , selecciona la categoria de **Texto**, selecciona la Función *CONCATENAR()* pulsa **Aceptar** y escoge como parámetros **A5**, **B5** y **C5**. Debemos añadir los espacios para separar el nombre completo. La fórmula debe quedar así *=CONCATENAR(A5;" ";B5;" ";C5).*
- Ya tenemos el nombre completo en una celda, ahora sí podemos hacer uso de la Función *NOMPROPIO()*.
- Sitúate en la celda *G5* y selecciona la Función *NOMPROPIO()* y pásale como parámetro la celda *D5*.
- Debemos obtener en la celda **G5** Pepe Gutierrez Ruiz. Nos ha puesto las iniciales en mayúsculas.
- Guardar el libro en tu pen‐drive, con el nombre **PRACTICAVOLUNTARIA1\_ALUMNO\_GRUPO**.
- Cierra el libro de trabajo.

#### **EJERCICIO DE VENDEDORES.**

- Empezar un nuevo libro de trabajo.
- La división de ventas de una empresa necesita hacer un seguimiento continuo de las ventas obtenidas por los vendedores para el primer cuatrimestre del año. Los datos van a servir para obtener información sobre las ventas de cada mes y para decidir la forma de actuar.
- El jefe de ventas quiere tener un modelo que muestre los resultados de los vendedores con sus correspondientes totales por mes y por vendedor.
- Crear el modelo que tienes a continuación, teniendo en cuenta que las celdas de color azul contienen fórmulas.
- Completa todas las ventas y promedios de los vendedores.
- Haz la suma también por meses con sus valores máximos y mínimos.
- Guardar el libro en tu pen‐drive, con el nombre **PRACTICA4\_ALUMNO\_GRUPO**.

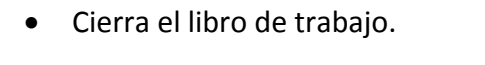

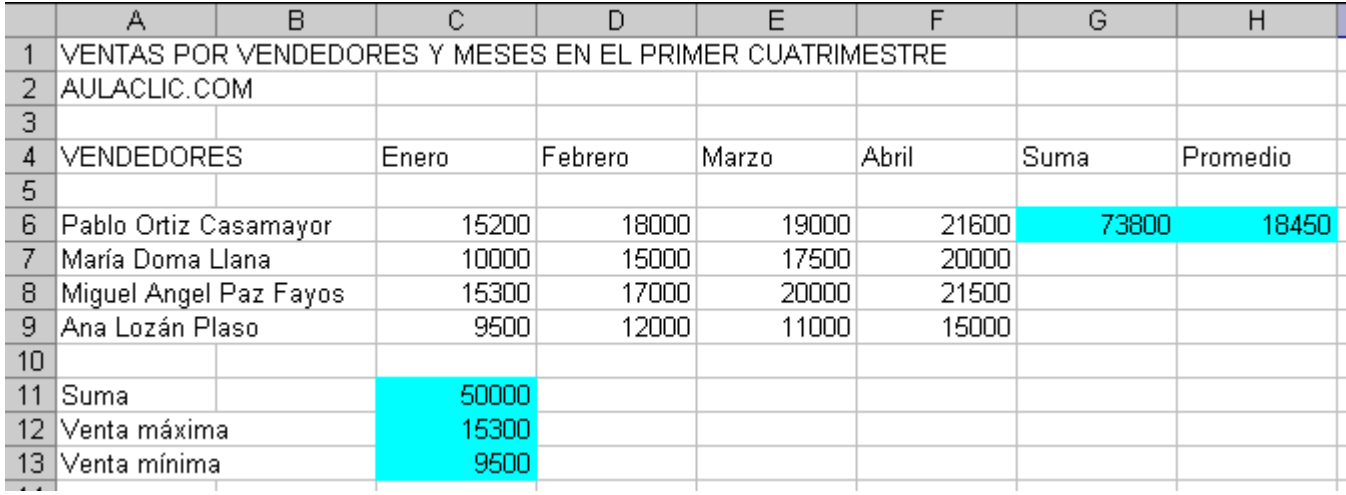

# **EJERCICIO DE CÁLCULO DE NOTA MEDIA PONDERADA DE ALUMNOS.**

- Debes crear una hoja de cálculo en la que se calcule la nota media de un trimestre determinado para un grupo de alumnos.
- Crea un nuevo libro en Excel.
- Crea una columna con el nombre ALUMNO y rellénala con 10 nombres distintos.
- Crea otra columna con el título NOTA EXAMEN 1.
- Crea otra columna con el título NOTA EXAMEN 2.
- Crea una nueva columna con el título PROYECTO SILLA.
- Utiliza una columna nueva para titularla ACTITUD y otra que se llame CUADERNO.
- Rellena todas las columnas, a excepción de la primera con notas numéricas decimales (debes darle el formato correcto con dos decimales).
- Crea una nueva columna que se llame NOTA MEDIA.
- Para calcular la media debes dar el siguiente peso a cada nota:
	- o El promedio de examen 1 y el de examen 2 tiene un peso de 50%.
	- o El proyecto de la silla tiene un peso del 30%.
	- o La actitud tiene un peso del 10%.
	- o El cuaderno tiene un peso del 10%.
- Da un formato atractivo a tu aplicación.
- Guardar el libro en tu pen‐drive, con el nombre **PRACTICA6\_ALUMNO\_GRUPO**.
- Cierra el libro de trabajo.

# **EJERCICIO DE FUNCIONES LÓGICAS DE EXCEL.**

#### **Parte 1**

En este ejercicio vamos a intentar hacer uso de lo que ya sabemos para solucionar el siguiente problema relacionado con funciones lógicas en Excel.

Supongamos que tenemos una hoja de cálculo con datos de ventas de dos sucursales distintas A y B de la misma empresa. El ejercicio consistirá en lo siguiente: asignaremos un premio a los vendedores que superen los 10.000 \$ en ventas indicando en su columna PREMIO la palabra SI. A los vendedores que no superen el margen de ventas les asignaremos la palabra NO en la columna correspondiente.

El resultado del ejercicio debe ser algo así.

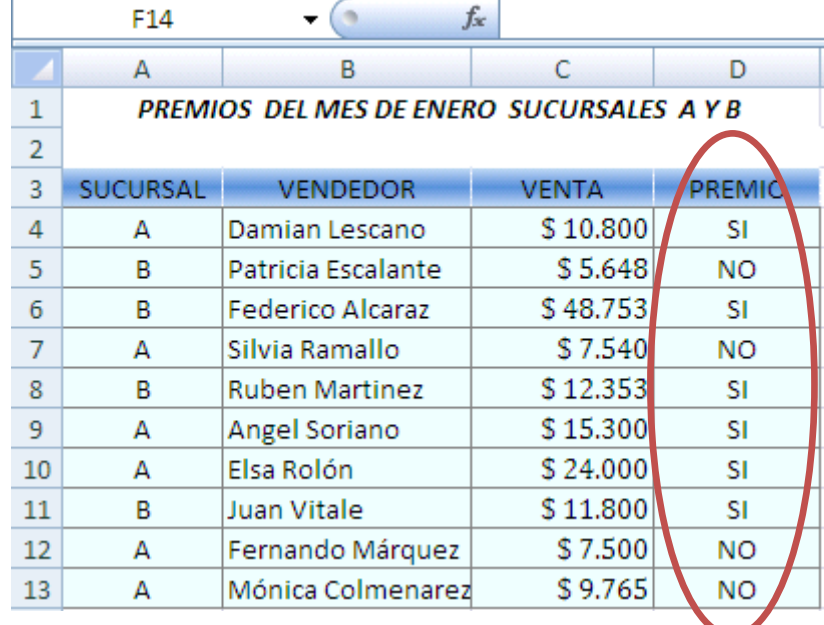

Para finalizar debes dar un formato atractivo a tu aplicación y enviarla por correo electrónico con el nombre **PRACTICA5\_NOMBRE\_GRUPO.**

#### **Parte 2. VOLUNTARIA \*\*\*\*\*\*\*\***

Vamos a continuar con las funciones lógicas en un ejercicio algo más complicado. Nuestro objetivo es crear una hoja de cálculo que resuelva directamente ecuaciones de segundo grado.

#### Ecuación cuadrática

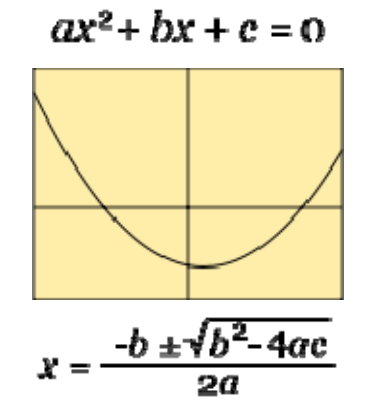

A nosotros nos interesa [obtener](http://es.wikipedia.org/wiki/Archivo:Ecuaci%C3%B3n_cuadr%C3%A1tica.svg) la fórmula para poder calcularla. El caso es que lo primero que hay que comprobar es si el producto que hay dentro de la raíz es mayor o igual a cero ya que si este número es negativo no existirán raíces.

La sugerencia es ir haciéndolo por partes y con mucho cuidado. Para hacer la raíz utiliza la función RAIZ(), y para hacer la parte de elevar al cuadrado multiplica el número por sí mismo.

# **ECUACIÓN DE SEGUNDO GRADO**

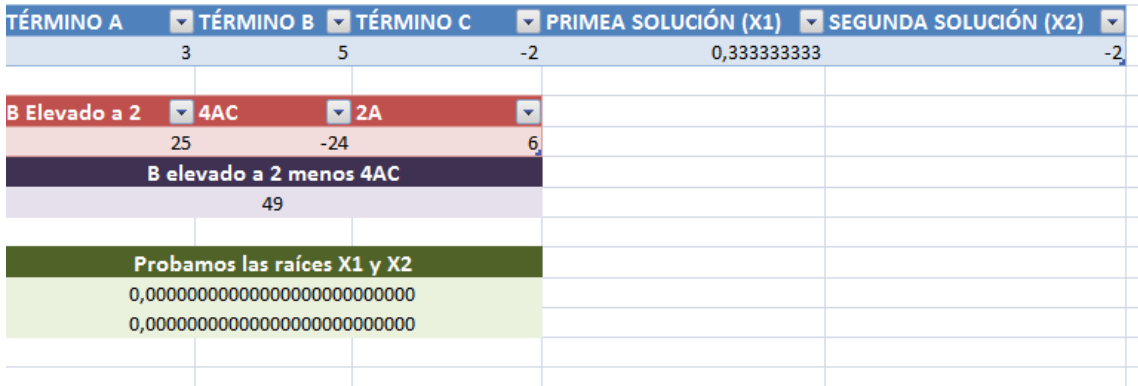

Para finalizar debes dar un formato atractivo a tu aplicación y enviarla por correo electrónico con el nombre **PRACTICAVOLUNTARIA2\_NOMBRE\_GRUPO.**

Aquí dejo algunas pistas en pantallazos para que intentes resolver todo esto tú mismo.

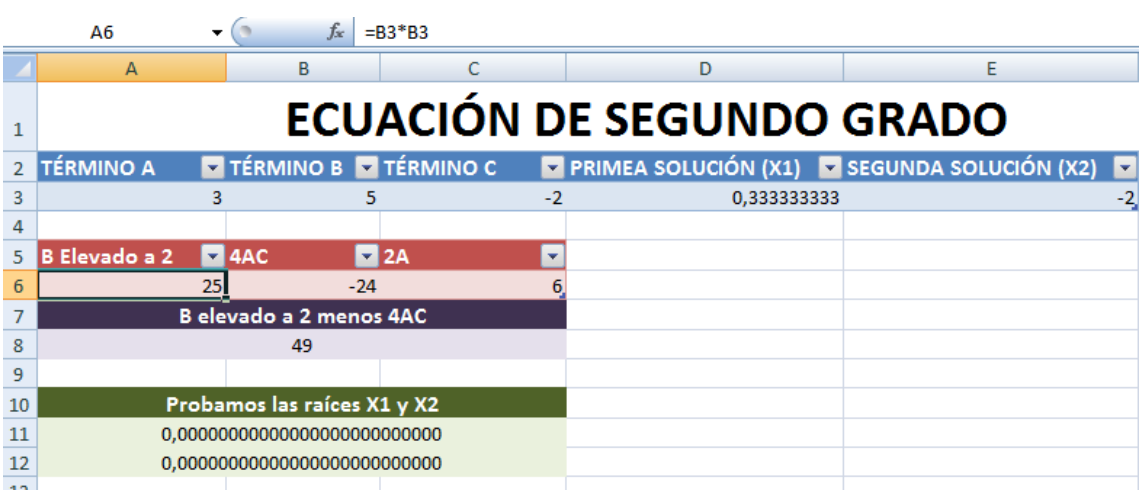

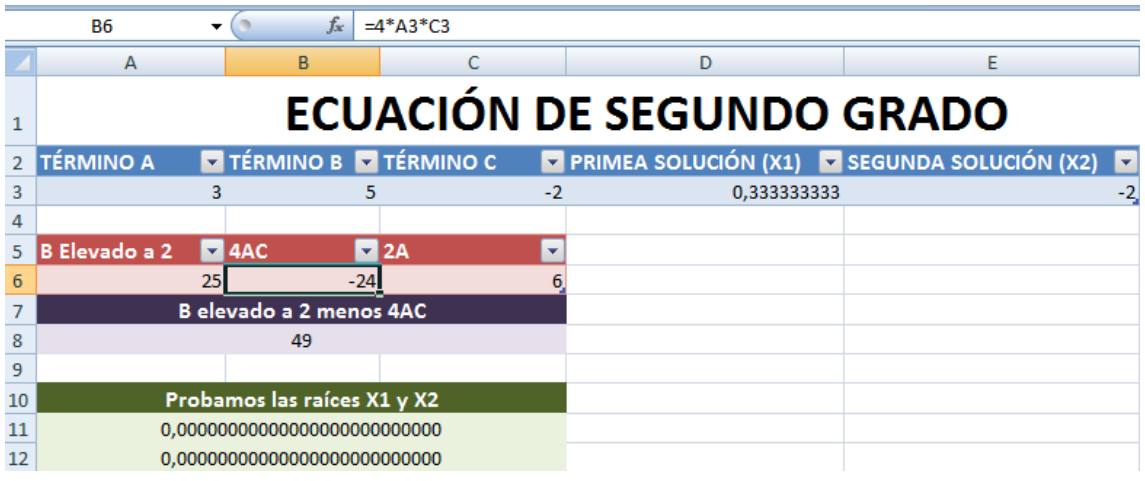

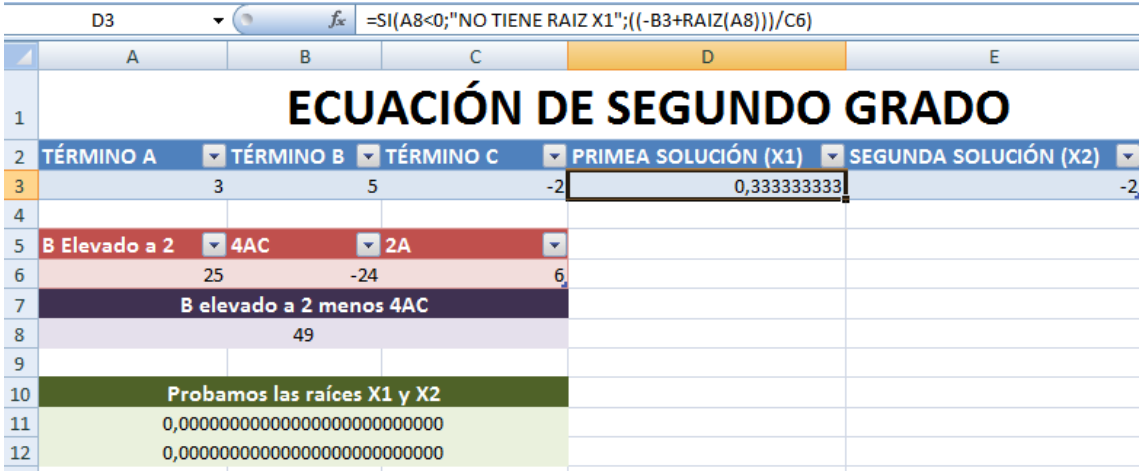

# **EJERCICIO DE GRÁFICOS EN EXCEL.**

Se han celebrado las elecciones nacionales y los resultados de los partidos presentados han sido los siguientes:

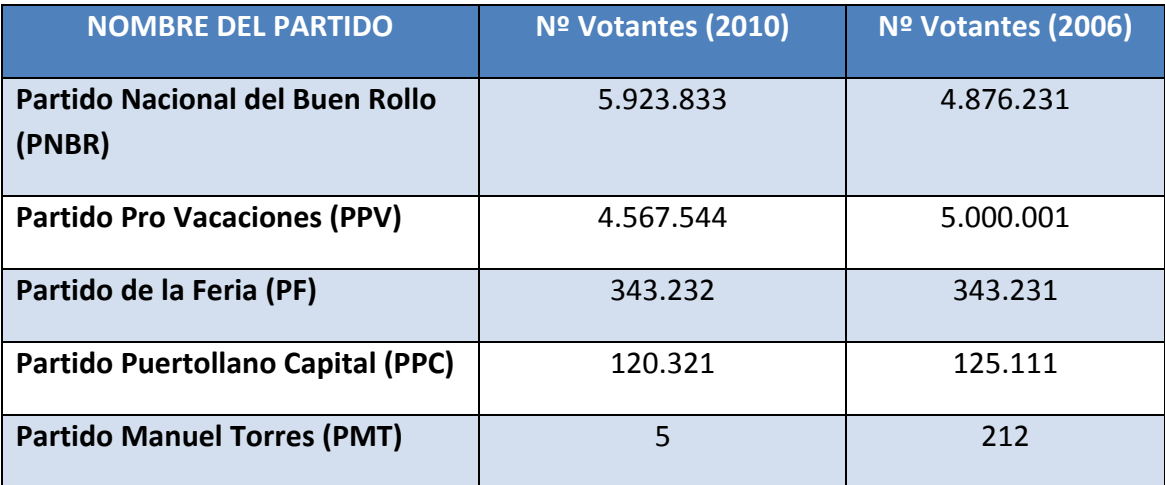

En vista de estos resultados deberás realizar las siguientes tareas en Excel.

- Crea una tabla en la que se recoja toda la información.
- Haz una suma del total de votantes.
- Calcula en una nueva columna la diferencia de votos con respecto a las elecciones de 2006.
- Calcula en una nueva columna el porcentaje de votos de cada partido.
- Un partido tendrá representación en el congreso cuando su porcentaje de votos sea superior al 2%. Crea una columna que se llame Representación y utiliza una función lógica para rellenar qué partidos tendrán representación y cuáles no.
- Crea un gráfico de sectores con los porcentajes de cada partido. Debe tener un rótulo y ser detallado.
- Crea un gráfico de barras con el número de votantes de 2010 de cada partido. Debe tener un rótulo y ser detallado.
- Guarda la práctica con el formato **PRACTICA7\_NOMBRE\_GRUPO** y envíala por mail a la dirección de correo manueltorresprado@gmail.com.